## **Instructions for Entering Virtus Database ID into ParishStaq**

## *In Virtus:*

- I. Create a **Master Report** for your location(s) using the attached instructions. IMPORTANT: Add the User Fields filter for **Database ID\*** (circled in RED at right).
- II. This Master Report will list all active users and their unique Database ID#.

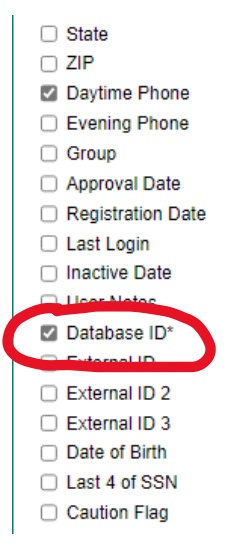

Apply filters below:

Safe Environment ID  $\bullet$  Is Set  $\bullet$ 

## *In ParishStaq:*

- I. Use the **People Search** functionality and apply the filters identified in the screen shot to the right.
- II. This will create a **list of members with a Virtus Database ID** already in the system. Cross these members off your Master Report. You will NOT need to re-enter these numbers.
- III. **For the remaining members** on your Master Report please complete the following steps:
	- a. Once you have located the proper member,  $click$  on the  $frac{1}{2}$  EDIT PROFILE button.
	- b. Click on the ADMIN tab at the top. Scroll down to the Identification section.
	- c. Enter the 7-digit Virtus Database ID# from your Master Report. *Please cross-check that you have entered the correct ID# for the member you have selected.*
	- d. Click "SAVE".

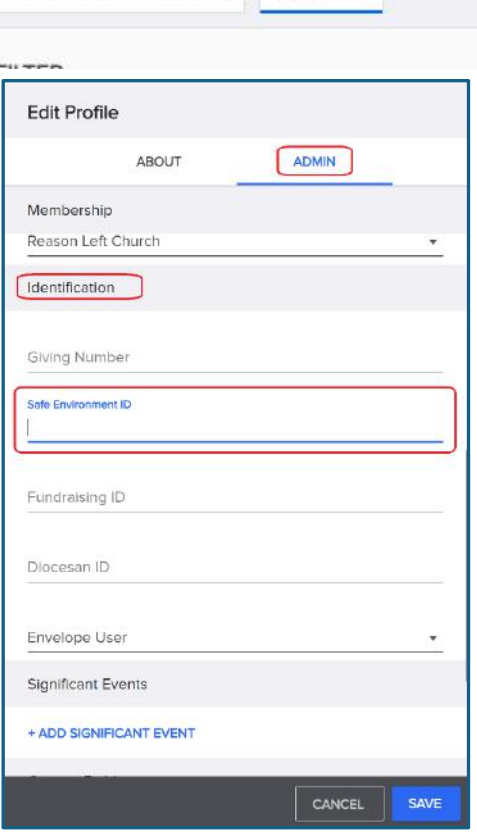

Having this Virtus ID in the ParishStaq program will allow for the integration of the two systems. This will result in ministry leaders being able to view whether aparticular volunteer oremployee is compliant with their Safe Environment Requirements directly on the ABOUT page of each member in ParishStaq. *Thank you for your assistance with data entry!!*